# **Animated Ducks – prepare the ducks**

NOTE: You will need to have the ducks image downloaded. **Rename** it when you do as it doesn't have a very helpful filename

- 1. Open **Photoshop 2023**
- 2. **File** > **Open** > find the duck image file and open it

## *Square cropping*

- 3. Choose the **Crop tool** on the **left toolbar**
- 4. At the **top**, change the box that says **Ratio** to **1:1 (Square)**

This forces a perfectly square crop which will look cooler

- 5. **Crop** the image so that only one duck is showing
- 6. **IMPORTANT:** At the **top**, **click the tick** to confirm the crop

It's helpful to zoom in at this point

## *Unlock the layer*

**IMPORTANT:** we need to unlock the background before we can remove it

- 7. Find the **Lock icon** in the **Layer Stack** at the **bottom right** of the screen
- 8. **Double click** the **lock icon** > click **OK** on the popup

This should remove the lock

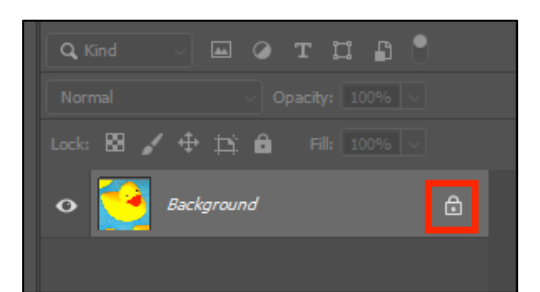

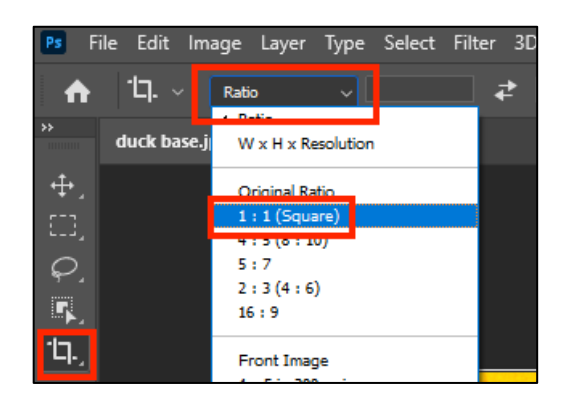

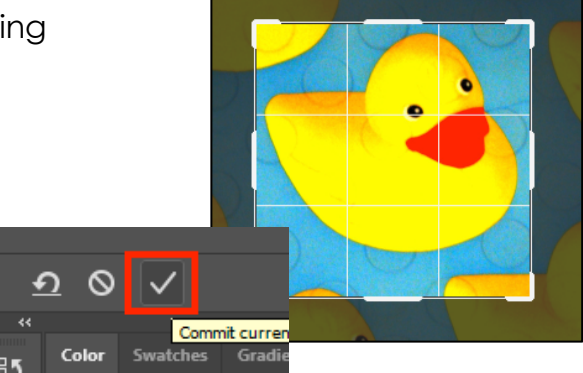

## *Removing the background*

- 9. Find the **Object Selection Tool** it's on the left toolbar just above the Crop tool
- 10. **Click and hold** the mouse down on this tool > choose the **Quick Selection Tool**
- 11. Use the **quick selection tool** to select the background of the image not the duck. Click and drag it around the outside.
- 12. If you make a mistake, click **Select** > **Deselect** to start again
- 13. Press the **Delete key** on the keyboard to remove the background
- 14. **IMPORTANT:** if a popup box appears, press **Cancel** and go back to **Step 7** and unlock the layer.

## *Exporting the duck as a PNG*

- 15. Click **File** > **Export As**
- 16. Check the box at the **top right** says **PNG** and that the **Transparency** is ticked
- 17. Click **Export** at the **bottom.** Call the export **DUCK YELLOW**

#### *Changing the colour*

- 18. **REALLY IMPORTANT:** your duck is probably still selected. Click **Select** > **Deselect**  to remove the selection lines
- 19. At the **top**, click **Layer** > **New Adjustment Layer** > choose **Hue/Saturation** > **OK**
- 20. Look on the **right** of the screen above the Layer Stack and find the Hue and Saturation sliders
- 21. Drag the **Hue slider** a little way to the **left** until the duck turns orange – if this doesn't work, **delete** the Hue/Saturation layer and **go back to step 18**
- 22. Click **File** > **Export As** > check it is a **PNG** > **Export**. Call the file **duck orange**
- 23. Now drag the slider further **left** until the duck is **red**. Export this as **duck red**
- 24. Keep doing this to create many different colours of duck **Export** each duck. This creates a flock of coloured ducks

**Now use the separate instruction sheet to create the animation**

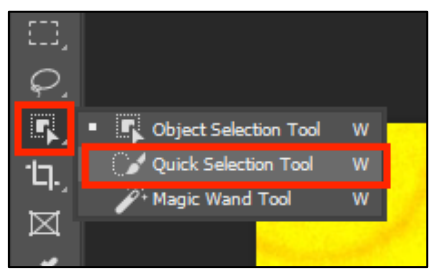

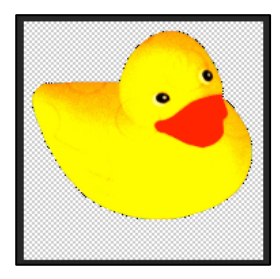

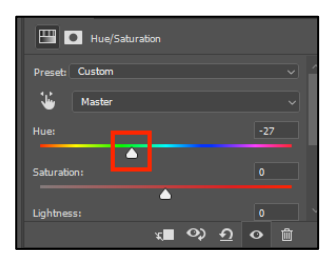

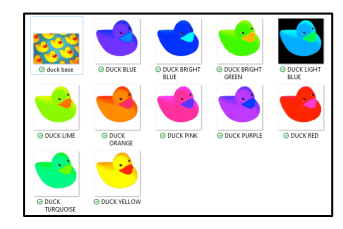